**Internet-Box plus**

**www.swisscom.ch/internetbox-help**

**Swisscom (Switzerland) Ltd** Contact Center CH-3050 Bern

**www.swisscom.ch 0800 800 800**

# Setting up your Internet-Box.

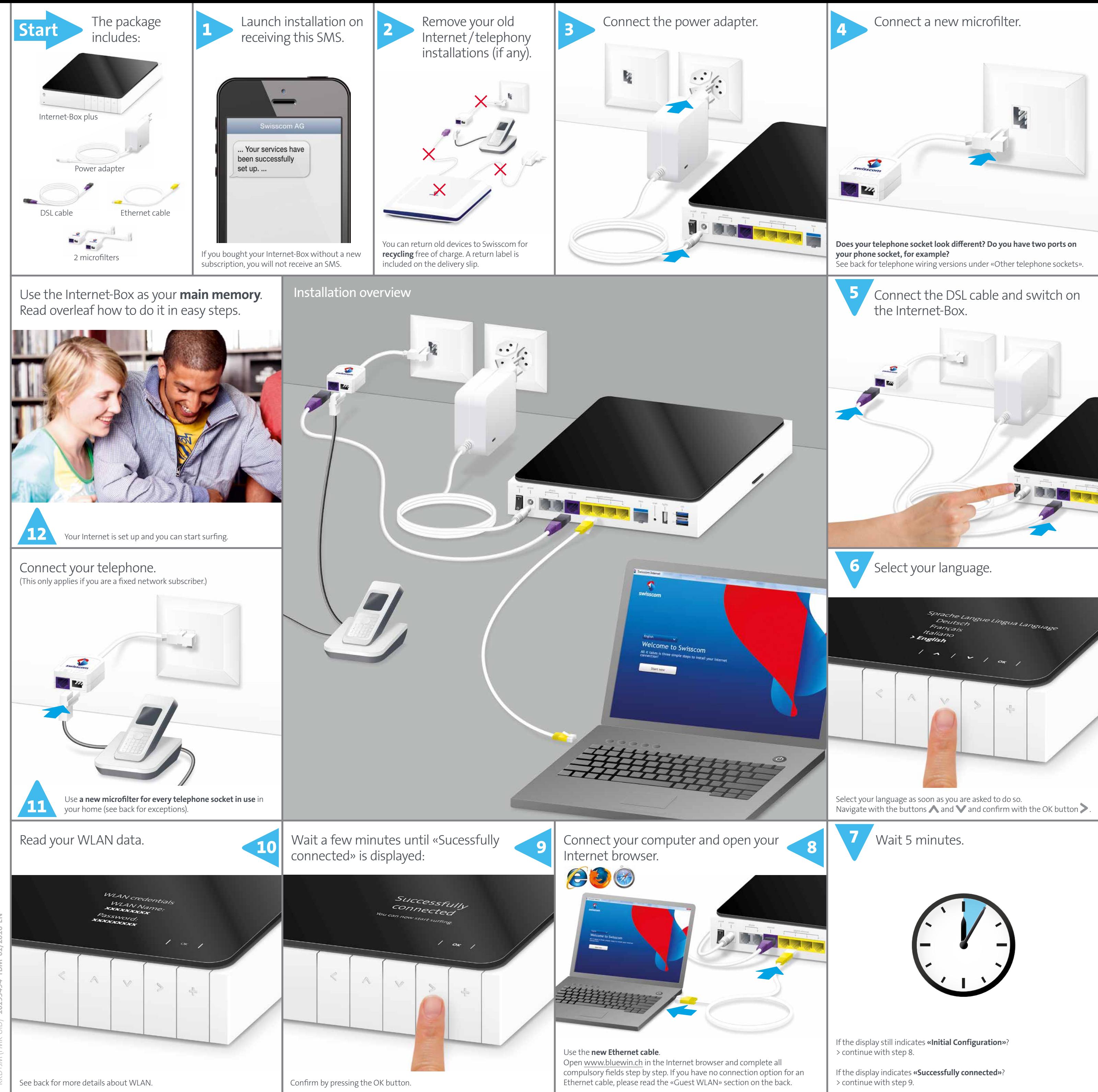

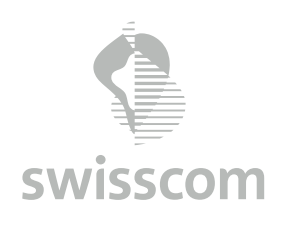

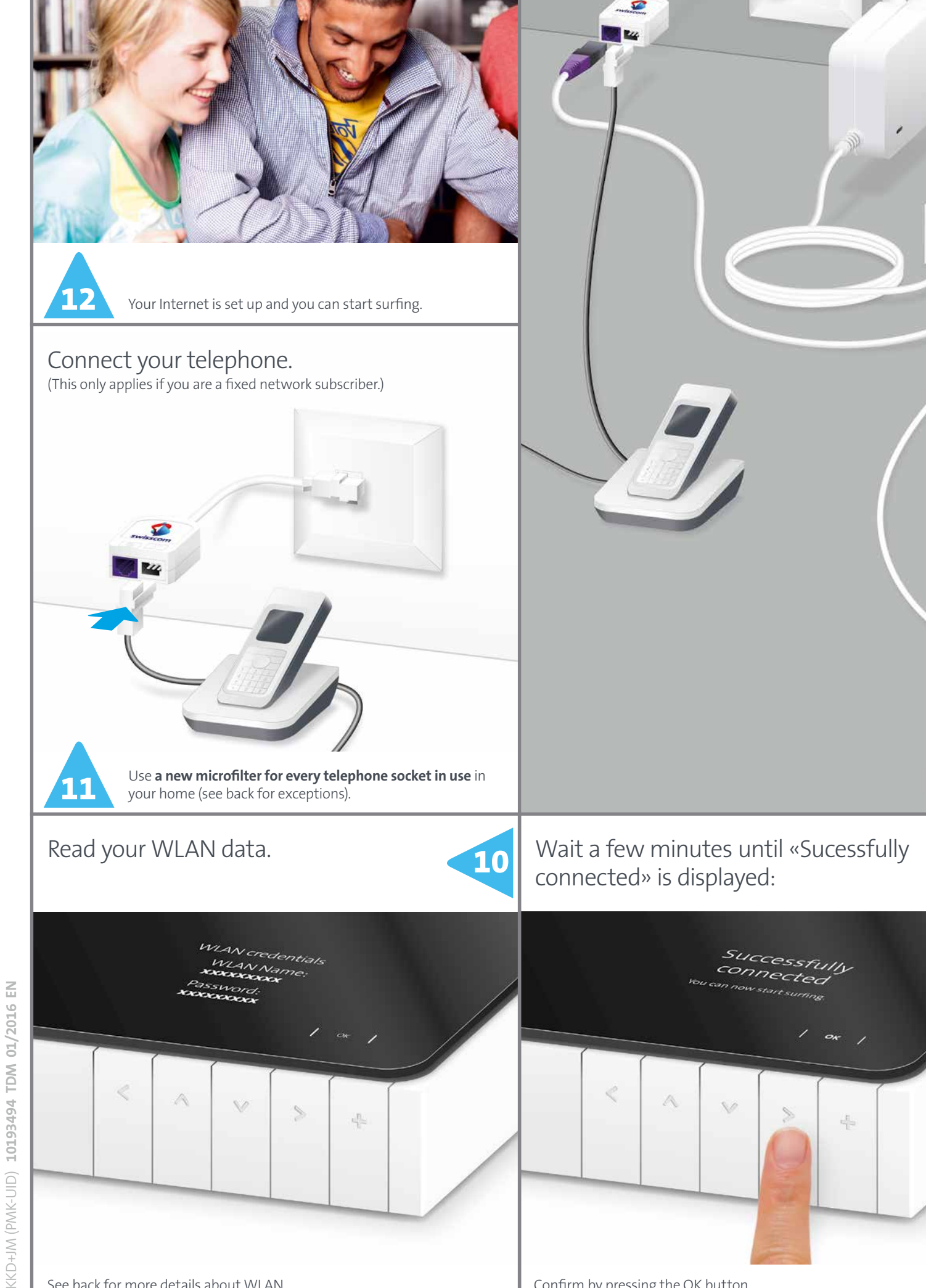

## Main memory

The Internet-Box features a main memory function that is also known by the term «NAS». You can store documents, music, and photos centrally with the Internet-Box and access them from all devices in your network. This is particularly recommended if several persons or devices are to have access to the same files.

### **Where do I save my content?**

You can add an SD card to your Internet-Box. Insert the SD card in the designated slot. You can also connect a USB hard drive. Use the port marked «usb». All computers in the network can immediately access these memory slots, and store new data, view photos and play back videos and music.

**N.B.** Do not place the hard disk on the Internet-Box. Set the device as far away as possible from the Internet-Box to avoid interference.

#### **How do I access my main memory?**

#### **Windows:**

To access the main memory enter \\internetbox-nas in your **Windows Explorer.** You can easily create a link on your desktop. Click with the mouse cursor on the displayed folder and pull it onto the desktop. You can then save the required content in this folder.

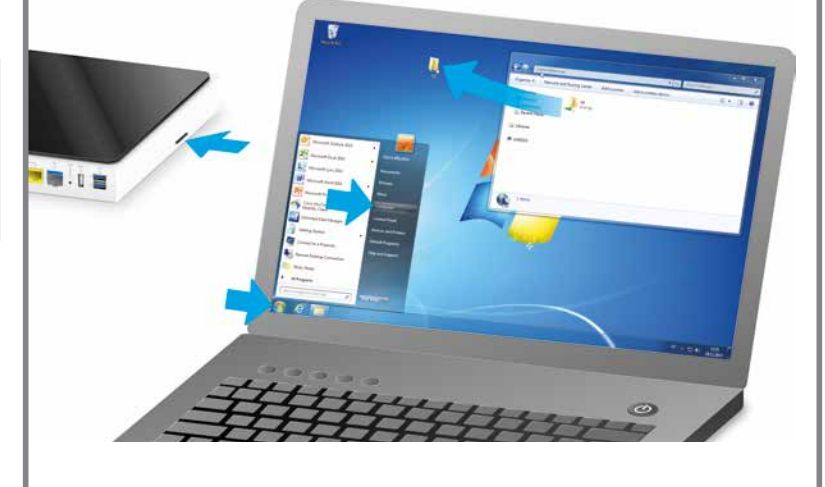

Please use a **new** microfilter for every telephone socket used in your home You can obtain additional microfilters in the Swisscom Shop. **Exception:** If you have a digital socket as in Section c), you do not need a microfilter.

a) If you have a four-pin socket, please continue to use an adapter to connect the microfilter.

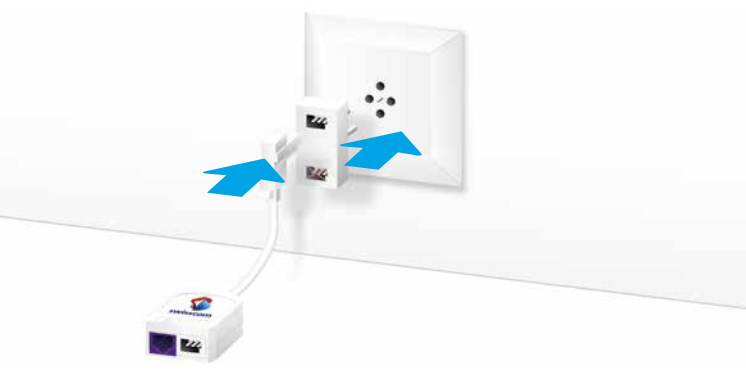

**b)** If you have a RJ45 telephone socket you must first remove the adapter from the microfilter.

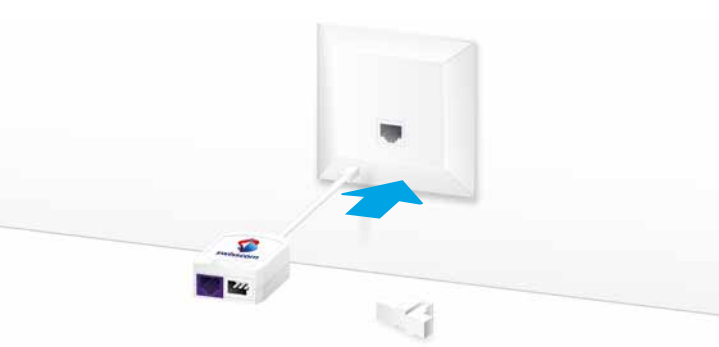

#### **Mac:**

If you have a Mac, you can find the «INTERNETBOX-NAS» folder in the «Finder» under «Share». When requested to do so, log in as «guest» and then save the required content to this folder.

#### **Who has access to my data?**

All devices connected to your network per cable or wirelessly can access your data on the main memory. Devices logged in via the Guest WLAN have no access to your main memory.

#### **Access per app also on the move**

You can also access data on the main memory when you are not at home over your smartphone or tablet PC. Download the Internet-Box app in your App Store to do so.

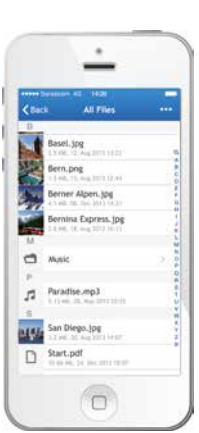

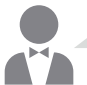

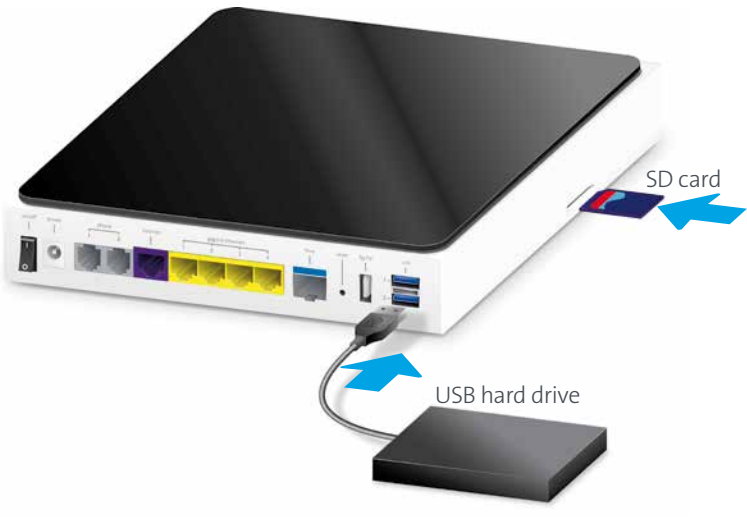

# Other telephone sockets

**c)** Only if you have a digital socket do you not need a microfilter. Your splitter and the illustrated telephone socket perform these functions **for all other telephone sockets in your home**.

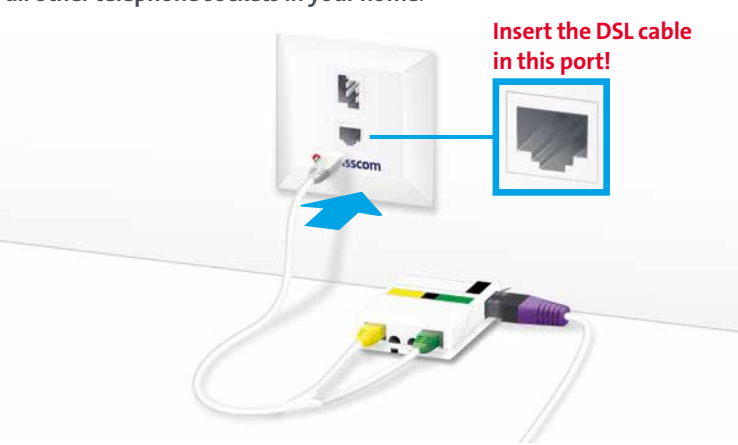

## Internet-Box web portal

You can access your password-protected **Internet-Box settings** on the web portal using your Internet browser. Discover everything your Internet-Box can do, and change settings to suit your needs.

### **How do I log in?**

Enter http://internetbox or 192.168.1.1 in your Internet browser. Click **«Set new password»** to log in for the first time, or if you have forgotten your password. You can set or change your personal password.

Write down your Internet-Box-password.

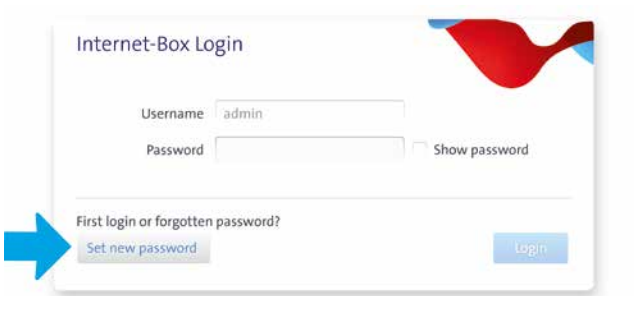

If you are already a customer, you can log in with your existing password or set a new one.

### **What can I do in the web portal?**

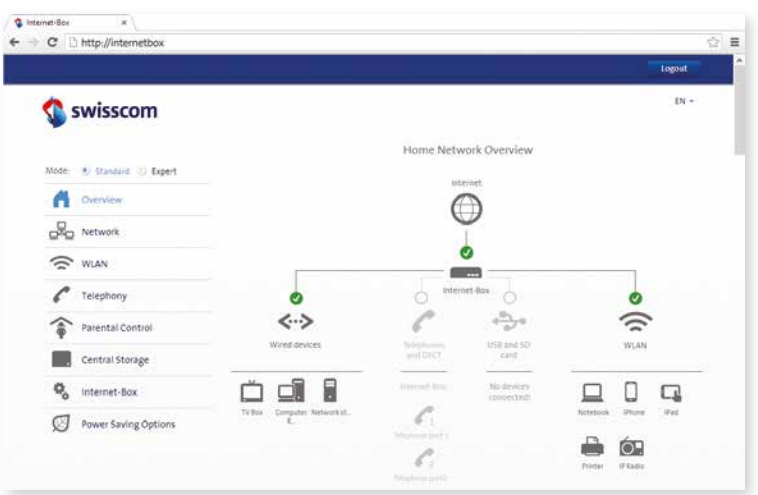

You can change settings on the following items:

- > WLAN and guest WLAN
- > parental control (Internet access times per device)
- > main memory
- > power saving options > network settings

### **How do I change my WLAN name and password?**

Click the «WLAN» menu item and change your WLAN access data as you like.

# WLAN

WLAN is a password-protected network offering wireless Internet access.

#### **Where do I find my WLAN name (SSID) and password?**

You can read off your name and password on the Internet-Box display: Go to «WLAN» and then select «Show password».

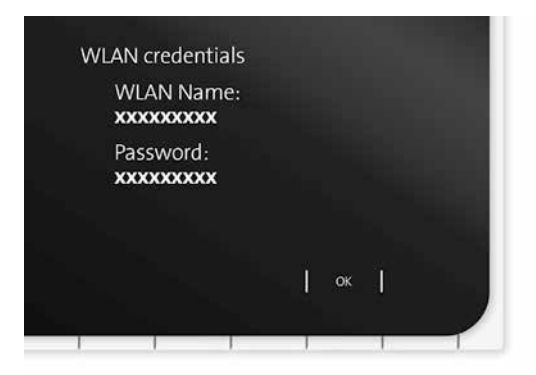

#### **What is dual band WLAN?**

Your Internet-Box features the latest generation of WLAN.

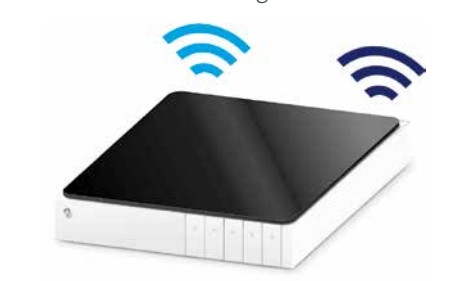

Two WLAN networks are provided for data transmission, so you benefit from improved speed. If your devices support both networks they will automatically connect to the faster of the two networks in the background.

#### **How do I change my WLAN password?**

You can change it easily in Internet-Box settings. Read the section on «Internet-Box web portal» on this page.

### Guest WLAN

#### **How do I provide guests with WLAN?**

The Internet-Box has an extra WLAN for your guests. Your can activate the Guest WLAN over the display for 6 hours, 24 hours or permanently. Select «Guest WLAN» and then «Switch on». It switches off automatically at the end of the time selected.

> **WLAN** On > Guest WLAN On OK Status More | ^ | v | Select |

**Note:** use the Guest WLAN temporarily during set-up (step 8) if your computer doesn't have an Ethernet connection. In this case please wait for 10 minutes until the Guest WLAN menu is displayed on the Internet-Box display. Then activate the Guest WLAN and connect your computer with this WLAN network.

# Internet-Box app

With the Internet-Box app you can access data in the main memory over your smartphone or tablet PC anywhere.

Connected to the WLAN at home you can use other practical functions:

- > set WLAN power-on times
- > activate Guest WLAN
- > manage parental control function > transfer contacts from your smartphone to your main address book
- > speed test to measure Internet and WLAN speed

You can also use the app to make calls.

Download the app from your App Store under the

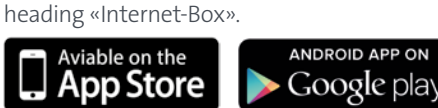

### Swisscom TV

(if you are a Swisscom TV subscriber)

**Connect your TV-Box according to the Swisscom TV instructions.** We recommend, using the Ethernet cable for the set-up.

You can also set up the TV-Box wirelessly with a connection kit.

### Safety instructions

- > Place the Internet-Box in a well-ventilated area to avoid overheating. > Only operate the device in ambient temperatures of 0°C to +35°C, and shield it from direct sunlight.
- > On no account cover or block the Internet-Box vents.
- > Set the device upright on a level surface, or mount it on a wall with two screws.
- > Never stack other devices on the Internet-Box.
- > Best WLAN coverage is ensured by observing a minimum distance of 20 cm to other devices.
- > Do not allow any liquid to get into the device. So when cleaning it please only use a slightly damp cloth.
- > More details can be found on the product safety sheet included in the package.

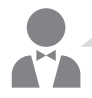

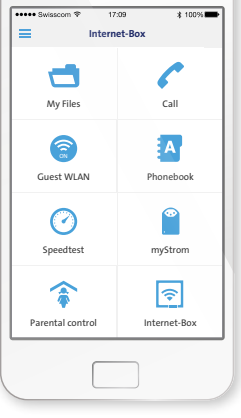

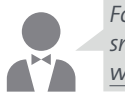

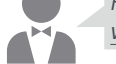

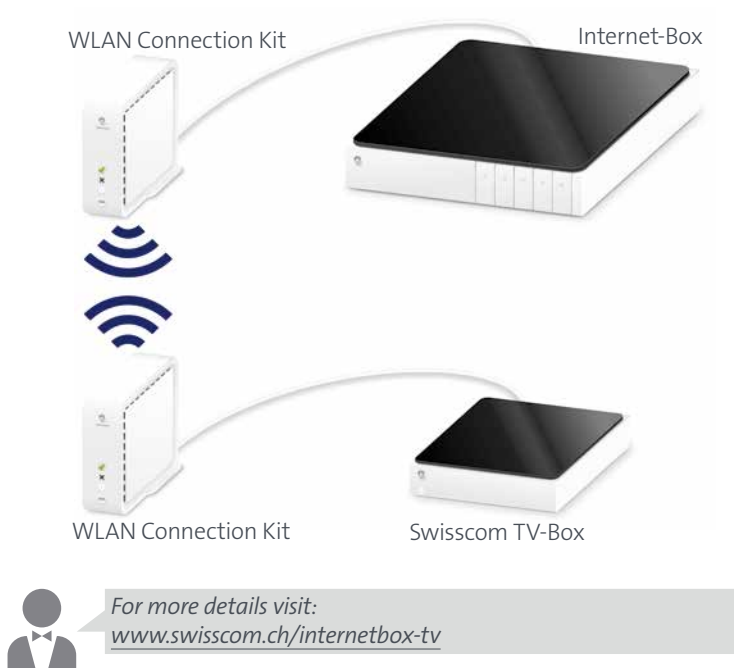

*For more details about your Internet-Box settings and other information enter: http://internetbox or 192.168.1.1*

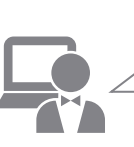

*Install the free My Swisscom Assistant on your computer. This help programme for Internet, WLAN and e-mail assists you with set-up and any problems that may arise. More info and download at www.swisscom.ch/msa*